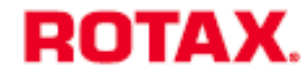

Ten dokument zastępuje SI-916 i B-002 / 915 i-002 R1/ 912 i-002R3 z dnia 04 listopad 2020

## INSTRUKCJA SERWISOWA

## **Instrukcja instalacji i aktualizacji B.U.D.S. dla silników ROTAX® 916i, 915i, 912i oraz 914.**

ATA System: 76-10-00 Sterowanie silnikiem

## **1) Informacje dotyczące planowania**

Aby osiągnąć zadowalające efekty, procedury zawarte w niniejszym dokumencie muszą być wykonywane zgodnie z zatwierdzonymi metodami oraz zgodnie z obowiazującymi przepisami narodowymi.

BRP-Rotax GmbH & Co KG. nie ponosi odpowiedzialności za jakość wykonanych prac oraz zgodność ich wykonania z wymaganiami niniejszego dokumentu.

## **1.1) Zastosowanie**

 $\mathbf{I}$ 

ı I

Wszystkie wersje silników ROTAX® typu:

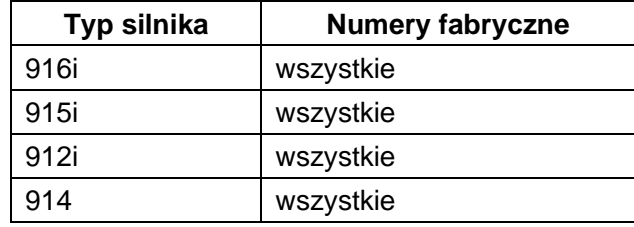

Wszystkie silniki wyposażone w moduł TCU nr 966741 w wersji 4.6.

WSKAZÓWKA: Oprogramowanie jest kompatybilne wyłącznie z silnikami serii 914 wyposażonymi w TCU nr 966741 (TCU 4.6). Poprzednie wersje TCU (4.5 i 4.3) wymagają użycia odpowiedniego programu komunikacyjnego TLR. Patrz Instrukcja Obsługi Technicznej – Bazowa (MMH) silników 912/914, rozdział 76-00-00.

## **1.2) Powiązane dokumenty techniczne (ASB/SB/SI/SL)**

Oprócz niniejszego Biuletynu serwisowego należy stosować się do instrukcji zawartych w:

generalnie, przy wykonywaniu odpowiednich prac, napraw lub remontów należy przestrzegać instrukcji zawartych we wszystkich odnośnych Alarmowych Biuletynach Serwisowych (ASB), Biuletynach Serwisowych (SB), Instrukcjach Serwisowych (SI), Listach Serwisowych (SL), Instrukcjach Serwisowych - Części i Akcesoria (SI-PAC).

## **1.3) Przyczyna wydania**

Wydanie nowego oprogramowania lotniczego B.U.D.S. (BRP Utility and Diagnostic Software) dla silników lotniczych ROTAX®. Oprogramowanie obsługuje teraz typ silnika 914 (TCU 4.6). Wersja 4.0 oprogramowania B.U.D.S. (BRP Utility and Diagnostic Software) Aircraft w pełni zastępuje poprzednią wersję 3.0.

## **1.4) Przedmiot**

Instrukcja instalacji i aktualizacji B.U.D.S. dla silników ROTAX® 916i, 915i, 912i oraz 914.

## **1.5) Termin wykonania**

Najpóźniej przed kolejnym użyciem B.U.D.S. Aircraft.

#### **1.6) Zatwierdzenie**

Zawartość techniczna niniejszego dokumentu została zatwierdzona organ DOA Nr. EASA.21J.048.

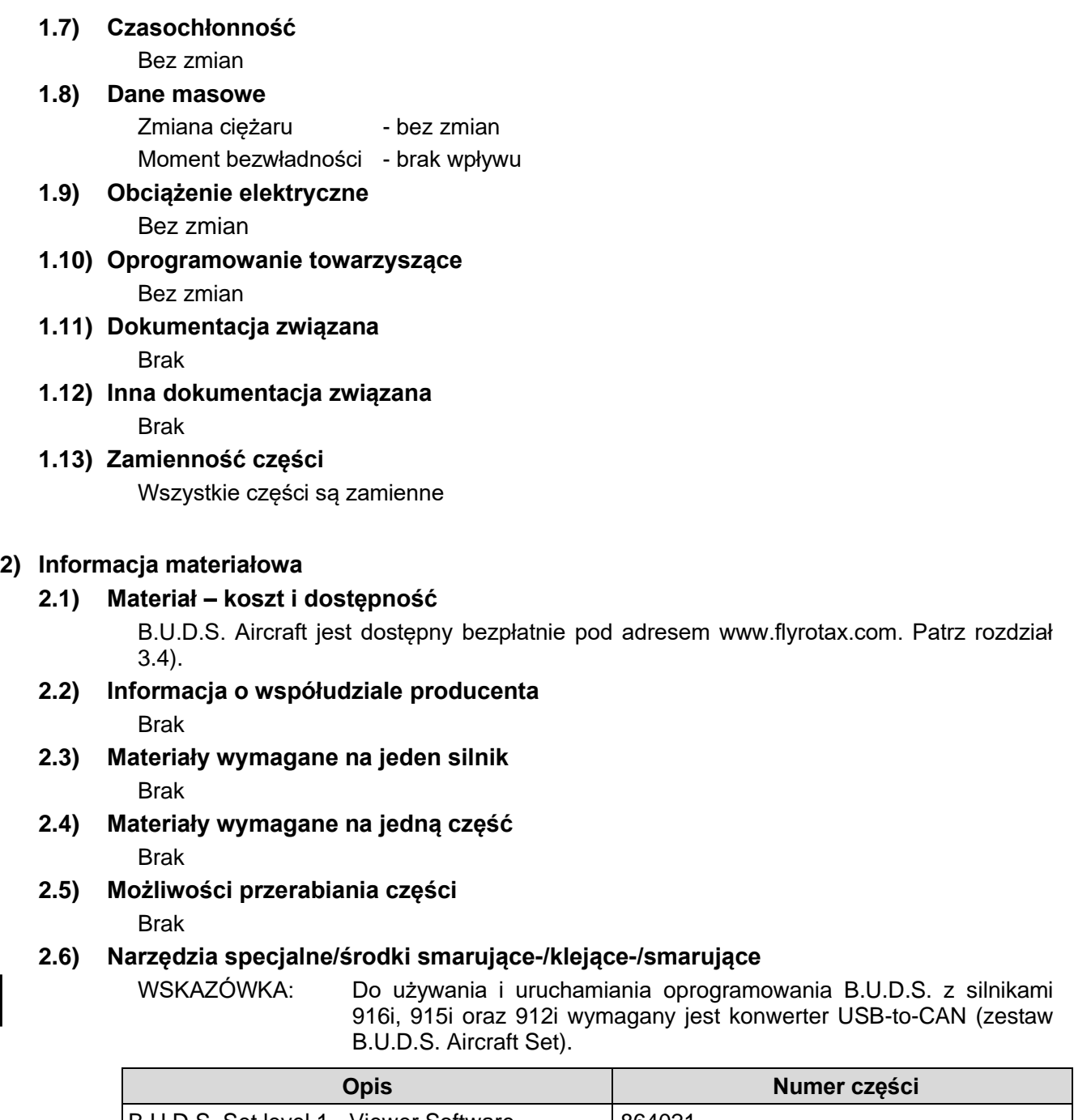

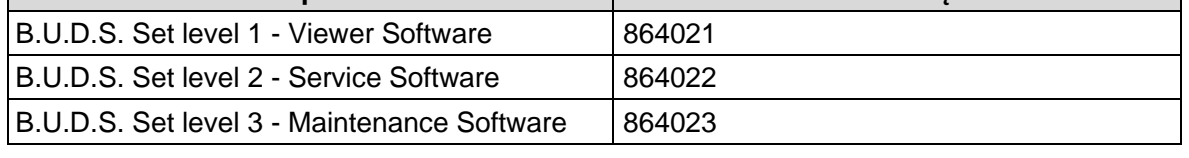

WSKAZÓWKA: Do używania i uruchamiania oprogramowania B.U.D.S. z silnikami 914 wymagany jest konwerter USB-to-Serial.

23 Marzec 2022 **24-20-00**

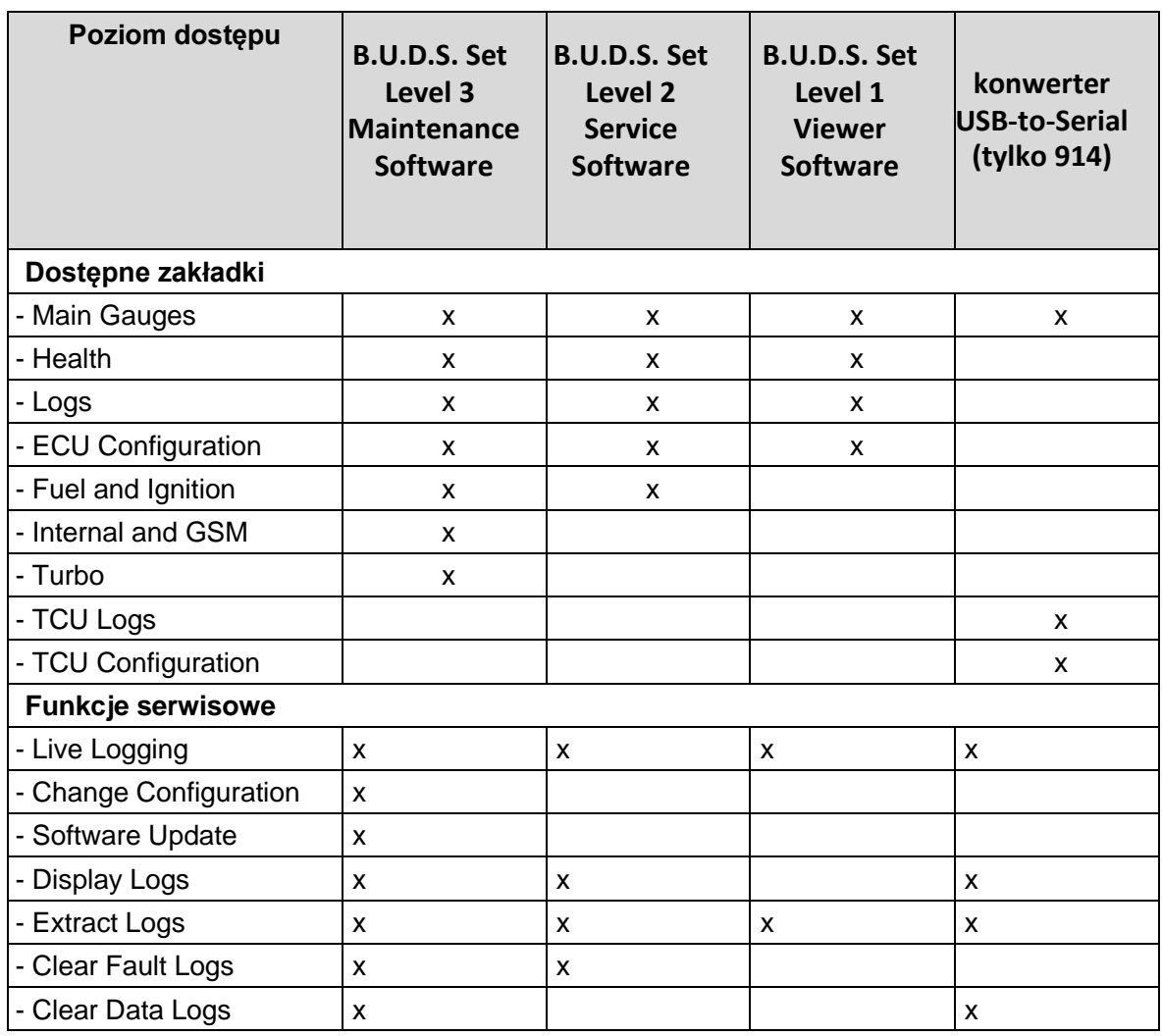

#### **3) Wykonanie / Instrukcje**

- ROTAX® rezerwuje sobie prawo przy następnej zmianie lub przy nowym wydaniu do nanoszenia do istniejącej dokumentacji poprawek, które mogą się okazać niezbędne z powodu standaryzacji.

WSKAZÓWKA: Przed przystąpieniem do prac przeczytaj całą dokumentację, tak by upewnić się że procedury i wymagania są całkowicie zrozumiałe.

**Wykonanie** Wszystkie prace muszą być wykonane i zatwierdzone przez jedną z następujących osób lub instytucji:

ROTAX® - Przedstawiciel Nadzoru Lotniczego

- ROTAX® Autoryzowany Dystrybutor lub jego Ośrodek Serwisowy
- Osoby zatwierdzone przez Nadzór Lotniczy
- Osoby z potwierdzonymi kwalifikacjami i przeszkolone na odpowiedni typ silnika. Do wykonywania prac zatwierdzeni są tylko mechanicy posiadający aktualny Certyfikat (iRMT – poziom Obsługa Bazowa).
- Osoby po specjalistycznym szkoleniu.

**Wskazówki ogólne** Wszystkie ogólne przeglądy, obsługi i naprawy muszą być przeprowadzone np. zgodnie z odpowiednim okólnikiem doradczym AC 43.13 FAA.

**Okólnik**  Podręcznik "Okólnik doradczy" AC opisuje metody konserwacji, techniki i praktyki.

## **doradczy**

#### **3.1) Wprowadzenie**

Ten dokument zawiera informacje i instrukcje dotyczące instalacji B.U.D.S. Aircraft.

#### **3.2) Ogólne środki ostrożności**

*UWAGA*

Przed podłączaniem lub rozłączaniem połączeń elektrycznych należy zawsze wyłączyć zasilanie ECU lub TCU.

#### **3.3) Minimalne wymagania sprzętowe**

Minimalne wymagania sprzętowe dla PC lub laptopa:

- Intel Pentium 1.73 GHz jednordzeniowy
- 1 GB of RAM
- 200 MB miejsca na dysku
- Microsoft Windows 10 lub nowszy
- Jeden nieużywany port USB

#### **3.4) Pobieranie programu B.U.D.S. Aircraft**

B.U.D.S. Aircraft można pobrać za pośrednictwem oficjalnej strony internetowej ROTAX® Aircraft Engines. W związku z tym, wymagane jest odpowiednie połączenie internetowe (rozmiar pliku: ok. 100 MB).

WSKAZÓWKA: Instalacja i używanie B.U.D.S. Aircraft nie wymaga połączenia z Internetem.

1. Otwórz preferowaną przeglądarkę internetową (np. Google Chrome, Firefox, Internet Explorer).

2. Otwórz stronę www.flyrotax.com.

3. Wybierz opcję "Usługi".

4. Wybierz "Dokumentacja techniczna".

5. Wybierz odpowiedni silnik w zakładce "Engine Type" (silnik 916i, 915i, 912i lub 914).

6. Wybierz "Document type": Software.

7. Kliknij "Search Database".

8. Wyszukaj najnowsze oprogramowanie "BRP Utility and Diagnostic Software B.U.D.S. Aircraft" i kliknij nazwę pliku w kolumnie "Download".

9. W zależności od używanej przeglądarki, oprogramowanie zostanie bezpośrednio pobrane do domyślnego folderu "Downloads" lub użytkownik zostanie zapytany, gdzie powinno zostać zapisane. W drugim przypadku należy wybrać odpowiedni folder, w którym oprogramowanie ma zostać zapisane.

10. Po pomyślnym zakończeniu pobierania przejdź do Instalatora B.U.D.S. Aircraft za pomocą Eksploratora Windows. Teraz można zainstalować oprogramowanie lub skopiować je na nośnik pamięci..

#### **3.5) Instalacja oprogramowania B.U.D.S. Aircraft**

WSKAZÓWKA: Do zainstalowania lub odinstalowania B.U.D.S. Aircraft wymagane są uprawnienia administratora dla użytkownika systemu Windows przeprowadzającego instalację.

Instalator B.U.D.S. Aircraft można pobrać (patrz sekcja 3.4 Pobieranie programu B.U.D.S. Aircraft) lub przenieść na komputer PC lub laptop za pomocą nośnika pamięci. Nie jest konieczne posiadanie innego wstępnie zainstalowanego oprogramowania.

1. Podłącz zestaw B.U.D.S. Aircraft Set do portu USB w komputerze PC lub laptopie. W przypadku serii 914 należy podłączyć konwerter USB-to-Serial do portu USB komputera PC lub laptopa i skonfiguruj do portu COM1 lub COM2.

WSKAZÓWKA: Odpowiedni sterownik, jeśli nie jest zainstalowany, zostanie zainstalowany w ramach procesu instalacji B.U.D.S. Aircraft.

2. Przejdź do instalatora B.U.D.S. Aircraft za pomocą Eksploratora Windows i uruchom go. Następnie postępuj zgodnie z instrukcjami wyświetlanymi w oknie dialogowym instalacji.

3. Po zakończeniu instalacji program B.U.D.S. Aircraft można uruchomić za pomocą ikony na pulpicie lub utworzonej pozycji menu startowego.

23 Marzec 2022 **24-20-00**

#### **3.6) Uruchamianie i obsługa programu B.U.D.S. Aircraft**

1. Podłącz zestaw B.U.D.S. Aircraft Set do portu USB w komputerze PC lub laptopie.

WSKAZÓWKA: B.U.D.S. Aircraft można uruchomić tylko z podłączonym zestawem B.U.D.S. Aircraft Set.

2. Uruchom B.U.D.S. Aircraft za pomocą ikony na pulpicie lub pozycji menu startowego.

3. Przy pierwszym uruchomieniu B.U.D.S. Aircraft wprowadź numer seryjny i klucz aktywacyjny, a następnie wybierz "OK".

Numer seryjny, który jest wydrukowany na zestawie B.U.D.S. Aircraft, musi być wprowadzony w postaci numerycznej, bez kropek, znaków specjalnych i liter (np. "1234567").

Klucz aktywacyjny to 16-cyfrowy kod zawierający litery i cyfry. Należy używać wyłącznie wielkich liter. Nie ma znaczenia, czy wprowadzono znak specjalny "-", który dzieli klucz na cztery bloki, czy nie. Aktywacja jest przypisana do jednego numeru seryjnego B.U.D.S. Aircraft Set i znajduje się na pudełku B.U.D.S Aircraft Set, którego z tego powodu nie należy wyrzucać.

- WSKAZÓWKA: Nie należy zmieniać katalogu konfiguracyjnego. Domyślna ścieżka dostępu dla plików konfiguracyjnych B.U.D.S. Aircraft to "C:\ProgramData\BRP-Powertrain GmbH & Co KG\BUDS\config". Wszelkie modyfikacje plików konfiguracyjnych spowodują, że przestaną one działać z B.U.D.S. Aircraft.
- 4. Po uruchomieniu B.U.D.S. Aircraft, zapoznaj się z zakładką "Pomoc", aby uzyskać szczegółowe objaśnienia funkcji.

## **3.7) Uruchamianie programu B.U.D.S. Aircraft z silnikiem Rotax 914**

1. Podłącz konwerter USB-to-Serial do portu USB w komputerze PC lub laptopie.

2. Uruchom program B.U.D.S. Aircraft za pomocą ikony na pulpicie lub pozycji menu startowego.

WSKAZÓWKA: Nie należy zmieniać katalogu konfiguracyjnego. Domyślna ścieżka dostępu dla plików konfiguracyjnych B.U.D.S. Aircraft to " C:\ProgramData\BRP-Powertrain GmbH & Co KG\BUDS\config". Wszelkie modyfikacje plików konfiguracyjnych spowodują, że przestaną one działać z B.U.D.S. Aircraft.

Wszelkie modyfikacje plików konfiguracyjnych spowodują, że nie będą one przydatne dla B.U.D.S. Aircraft.

3. W oknie autoryzacji kliknąć "Anuluj".

4. W oknie Preferencje kliknij menu rozwijane obok opcji "Wybierz serię" i wybierz opcję "914 Series Mode".

5. Wybierz odpowiedni port COM, w razie potrzeby kliknij "OK".

## **3.8) Deinstalacja programu B.U.D.S. Aircraft**

1. Wyszukaj w menu Start hasło "Uninstall BUDS" i wykonaj je.

WSKAZÓWKA: B.U.D.S. Aircarft można również odinstalować za pomoca "Panelu sterowania" w systemie Windows -> "Dodaj lub usuń programy" (w systemie Windows 10: aplet panelu sterowania "Programy i funkcje").

2. Postępuj zgodnie z instrukcjami wyświetlanymi w oknie dialogowym dezinstalacji.

#### **3.9) Podsumowanie**

Powyższe prace (sekcja 3), winny być przeprowadzane zgodnie z terminami podanymi sekcji 1.5).

Wykonanie prac musi zostać potwierdzone wpisem do książki silnika.

WSKAZÓWKA: Prace wykonywane z częściami certyfikowanymi EASA wymagają formularza EASA Form 1 i są potwierdzane odpowiednią dokumentacją przez upoważnione osoby. Naprawy (jak np. Opcja 2) muszą być wpisane do książki silnika i dotyczą również formularza EASA Form 1.

Znacznik zmiany na marginesie strony wskazuje na zmianę w tekście lub grafice.

Tłumaczenia dokonano według najlepszej wiedzy – w przypadku wątpliwości obowiązujący jest oryginalny tekst angielski oraz jednostki metryczne (Układ – SI).

#### **3.10) Zapytania**

Zapytania odnoszące się do niniejszej Instrukcji należy wysyłać do autoryzowanego dystrybutora ROTAX® dla danego terytorium.

Wykaz wszystkich dystrybutorów znajduje się na stronie https://dealerlocator.flyrotax.com.